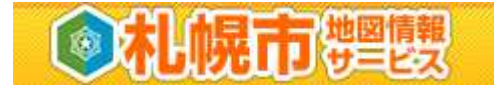

## 札幌市地図情報サービスの使い方

本内容は、基本的な操作についてのみの記載となっております。各機能の詳細な使 い方については[ヘルプ]の内容をご参照ください。

## 都市計画情報を表示するには

①「都市計画」テーマを選択します。

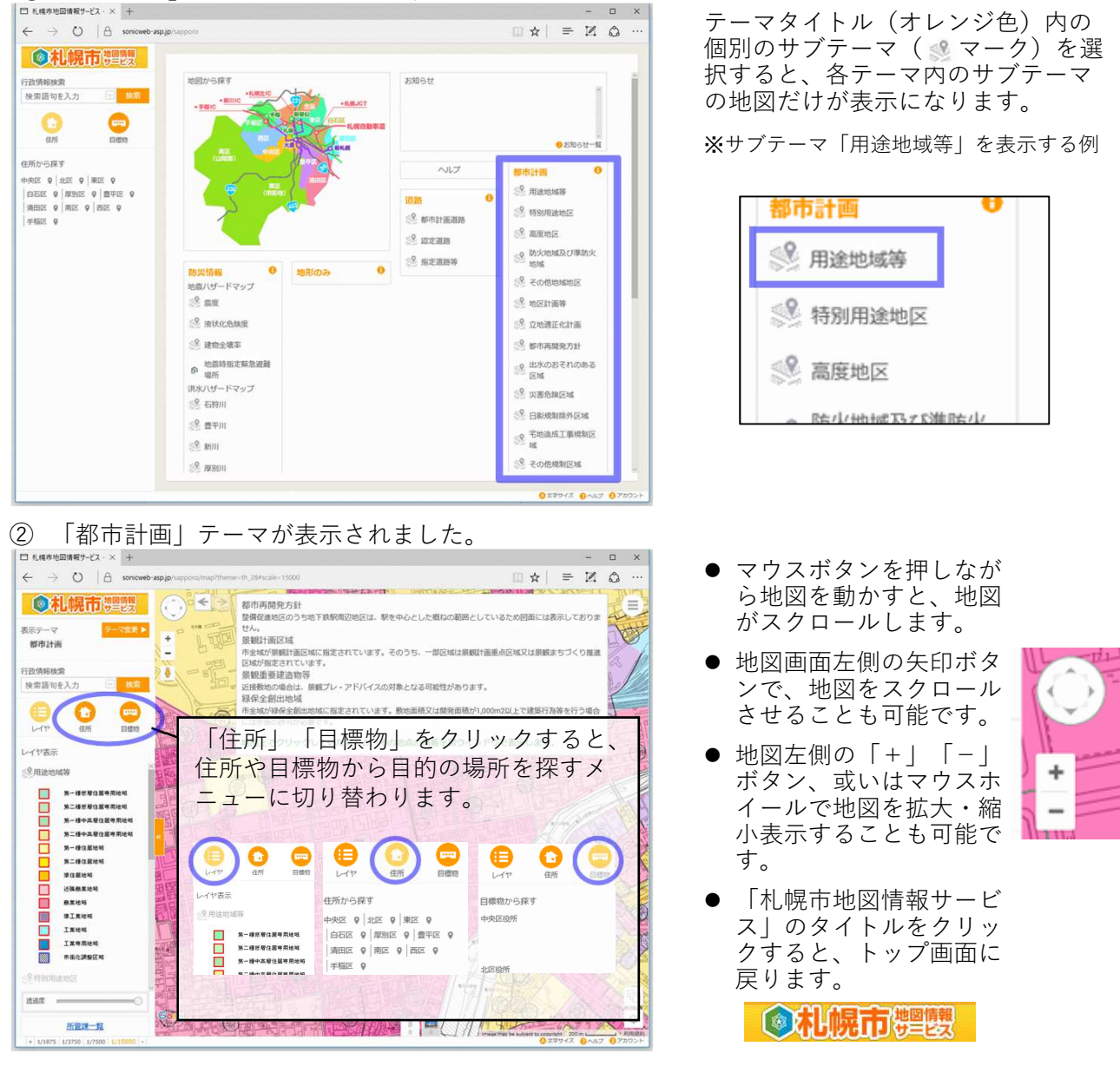

③ 情報を表示したい場所で地図上をクリックすると、当該地点の都市計画情報が別ウインド ウで表示されます。

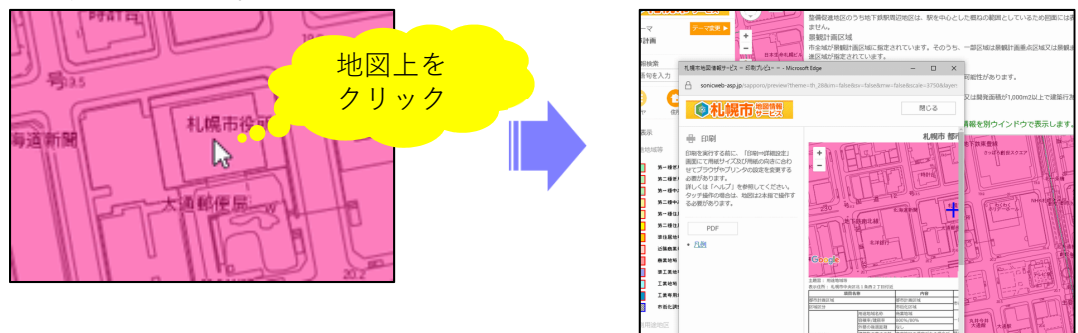

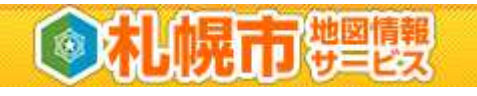

④ 都市計画情報の内容が表示されました。

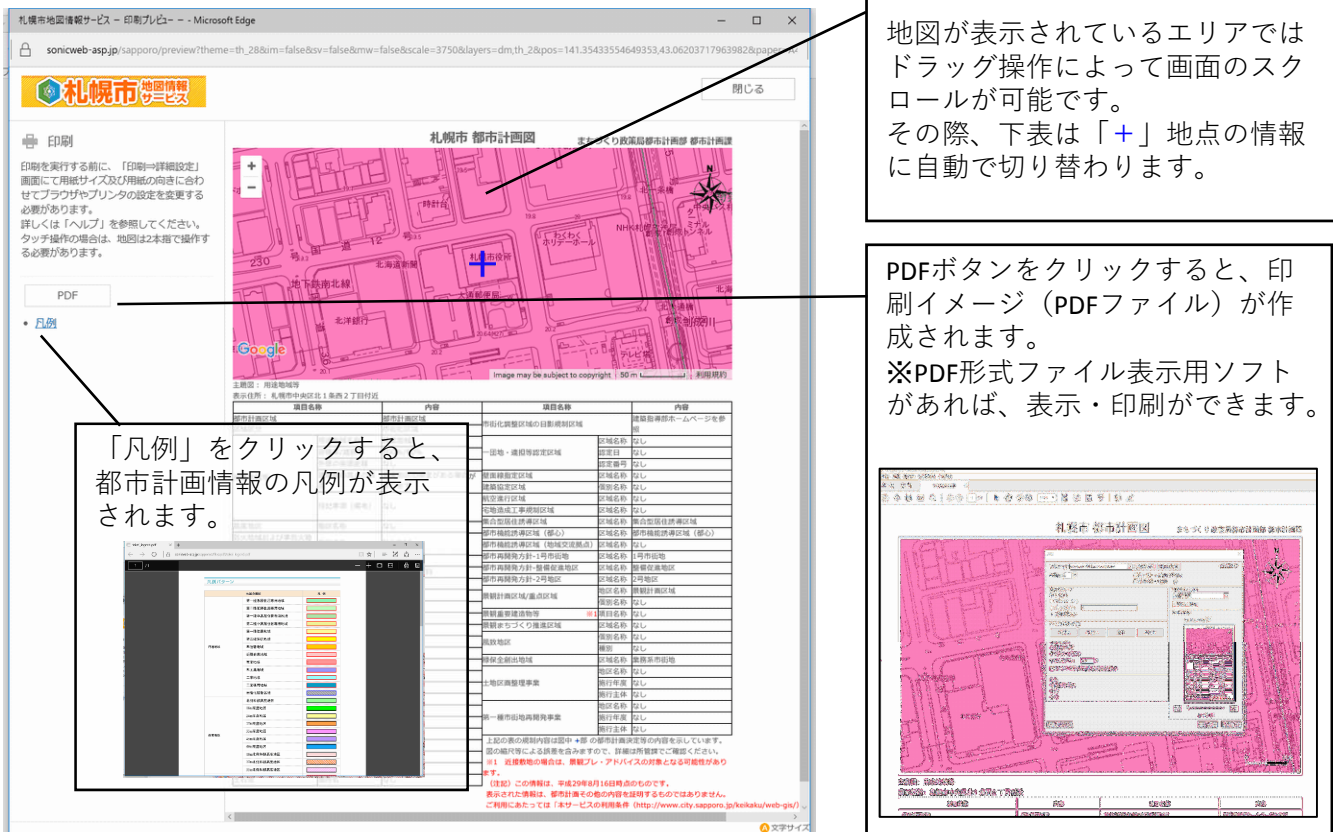

## ワンポイント情報

● 左側の「レイヤ表示」にあるサブテーマ名をクリックすると、サブテーマの表示を切り替えるこ とができます。

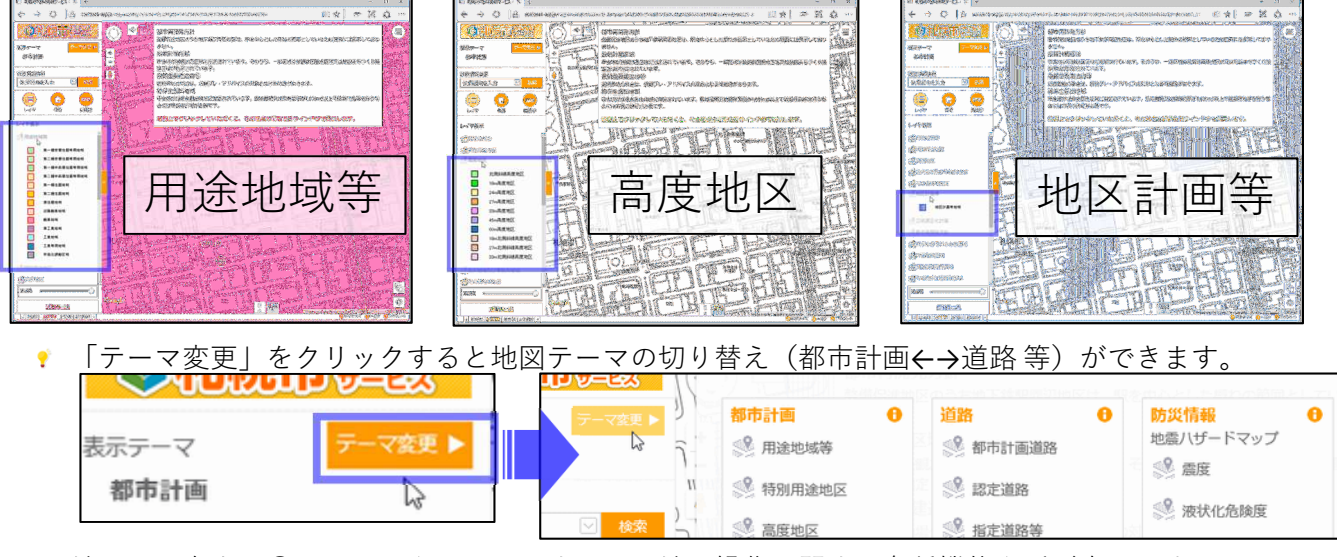

▼ 地図画面右上の○アイコンをクリックすると、地図操作に関する各種機能を呼び出せます。

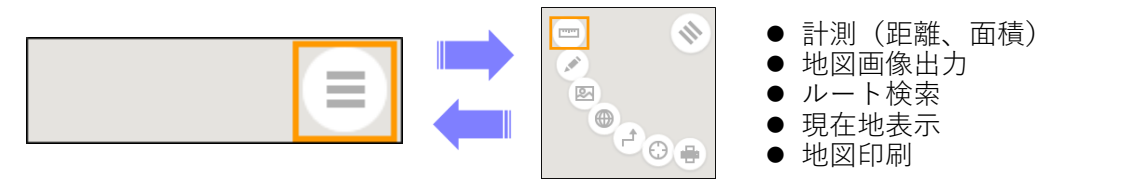